# **fi-760PRB Indossierungsdrucker**

# **Bedienungshandbuch**

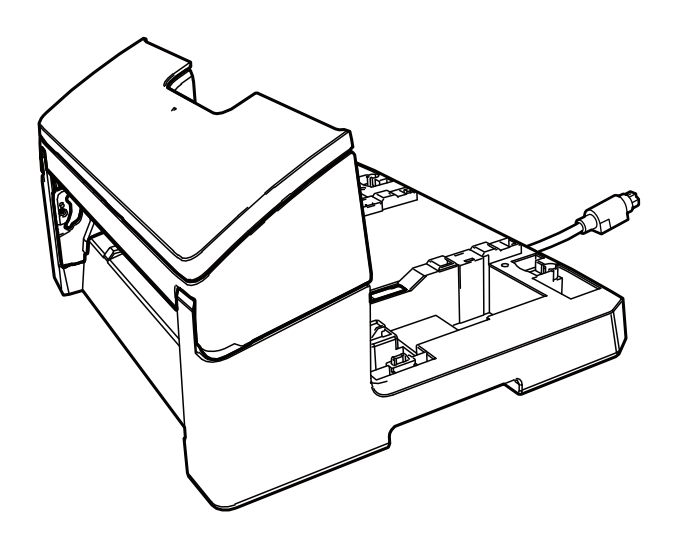

# **Inhalt**

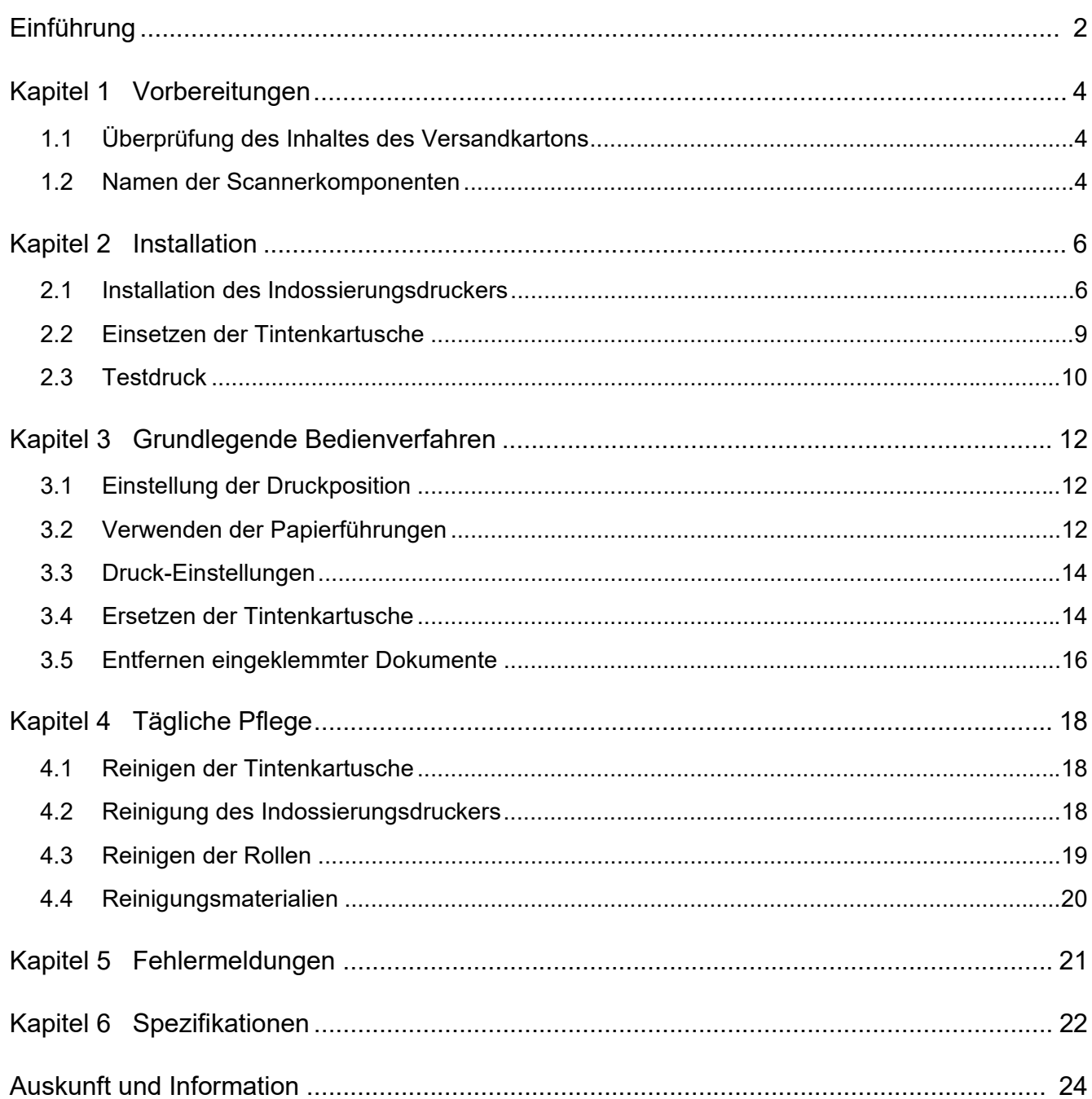

# <span id="page-2-0"></span>**Einführung**

Vielen Dank, dass Sie sich für diesen fi-760PRB Indossierungsdrucker entschieden haben. Der fi-760PRB Indossierungsdrucker ist eine optionale Einheit, die zusammen mit dem fi-7600 Bildscanner verwendet wird.

In diesem Handbuch werden die Installation, grundlegende Bedienverfahren und die reguläre Wartung des fi-760PRB Indossierungsdruckers beschrieben. Verwenden Sie dieses Produkt entsprechend den Anleitungen des Handbuchs. Informationen zur Bedienung des i-7600 Bildscanners, finden Sie im "fi-7600/fi-7700/fi-7700S Bildscanner Bedienungshandbuch", das in der Setup DVD-ROM in der Packung enthalten ist.

Wir hoffen, Sie werden den Indossierungsdrucker zu Ihrer vollen Zufriedenheit verwenden können.

Juni 2023

## **Sicherheitsinformationen**

Das Handbuch "Sicherheitshinweise" im Lieferumfang des Scanners enthält wichtige Hinweise für eine sichere und korrekte Benutzung dieses Produkts. Lesen Sie dieses daher vor der Erstbenutzung dieses Produkts sorgfältig.

## **Hersteller**

PFU Limited

YOKOHAMA i-MARK PLACE, 4-5 Minatomirai 4 chome, Nishi-ku, Yokohama-shi, Kanagawa 220-8567 Japan.

© PFU Limited 2017-2023

## **Warenzeichen**

Microsoft, Windows und Windows Server sind Warenzeichen der Microsoft-Unternehmensgruppe. PaperStream ist ein eingetragenes Warenzeichen von PFU Limited in Japan.

Andere Firmenamen und Produktbezeichnungen sind eingetragene Warenzeichen oder Warenzeichen der jeweiligen Firmen.

## **In diesem Handbuch verwendete Abkürzungen**

Die Betriebssysteme und Produkte in diesem Handbuch werden wie folgt angezeigt:

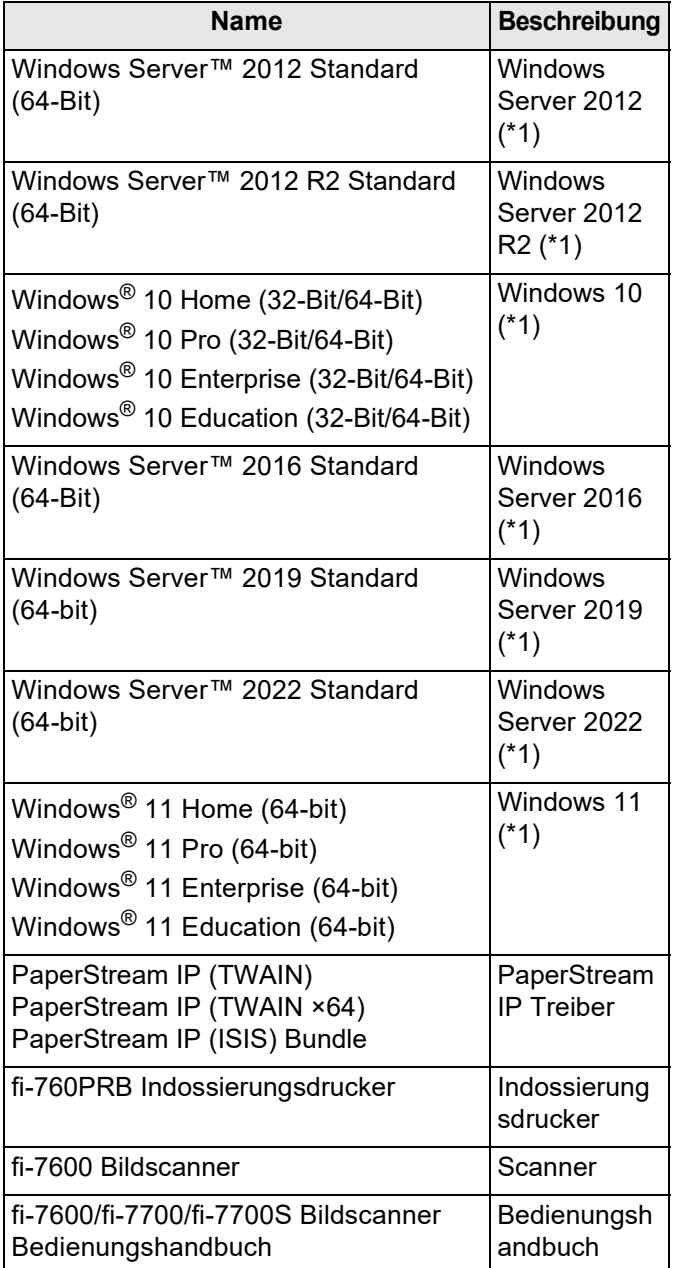

\*1: Wo es keine Unterschiede zwischen den verwendeten Versionen der oben genannten Betriebssysteme gibt, wird der allgemeine Ausdruck "Windows" verwendet.

## **Pfeilsymbole in diesem Handbuch**

Rechtspfeile  $(\rightarrow)$  werden zur Verbindung von Symbolen oder Operationen verwendet, die nacheinander ausgewählt werden sollen. Klicken Sie auf das [Start]-Menü → [Systemsteuerung].

## **Beispielbildschirmbilder in diesem Handbuch**

Bildschirmbilder von Microsoftprodukten werden mit Genehmigung der Microsoft Corporation abgedruckt. Die in diesem Handbuch abgebildeten Bildschirmbilder können im Sinne der Produktverbesserung ohne vorherige Ankündigung überarbeitet werden. Sollten sich die angezeigten Bildschirmbilder von denen dieses Handbuchs unterscheiden, richten Sie sich bitte nach den Anzeigen Ihrer Software und schlagen im Handbuch der verwendeten Scanneranwendung nach, sollte dies erforderlich sein.

Je nach verwendetem Betriebssystem können sich die angezeigten Bildschirme und erforderlichen Operationen unterscheiden. Bitte beachten Sie außerdem, dass sich je nach Scannermodell die Bildschirme und Bedienverfahren nach einer Aktualisierung der Software von denen in diesem Handbuch unterscheiden können. Sollte dies der Fall sein, beachten Sie bitte das Handbuch für die aktualisierte Software.

# <span id="page-4-0"></span>*Kapitel 1* **Vorbereitungen**

# <span id="page-4-1"></span>**1.1 Überprüfung des Inhaltes des Versandkartons**

Überprüfen Sie den Inhalt des Versandkartons des Indossierungsdruckers und vergewissern Sie sich, dass alle hier aufgeführten Zubehörteile im Packungsinhalt enthalten sind.

Sollten Teile fehlen oder beschädigt sein, kontaktieren Sie den Lieferanten/Händler, bei dem Sie das Produkt erworben haben.

Verwenden Sie dieses Produkt und die Zubehörteile mit Sorgfalt.

## <span id="page-4-2"></span>**1.2 Namen der Scannerkomponenten**

## ■ **Indossierungsdruckereinheit**

**Vorderseite** 

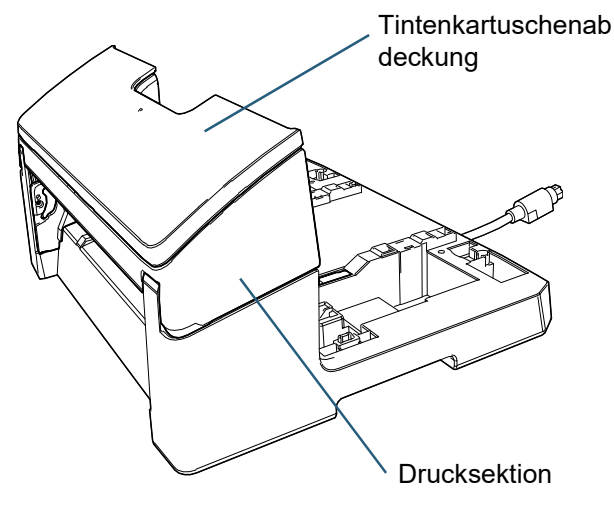

Rückseite

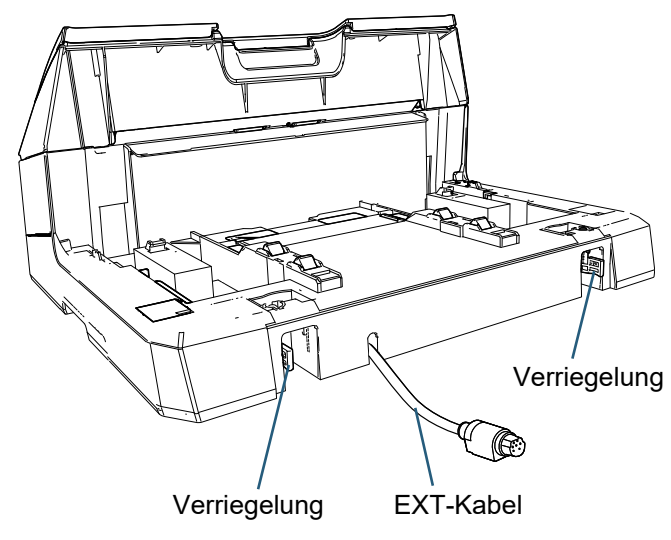

■ **Zusatzführung**

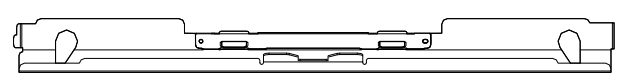

## ■ **Indossierungsdrucker mit Scanner**

### **Vorderseite**

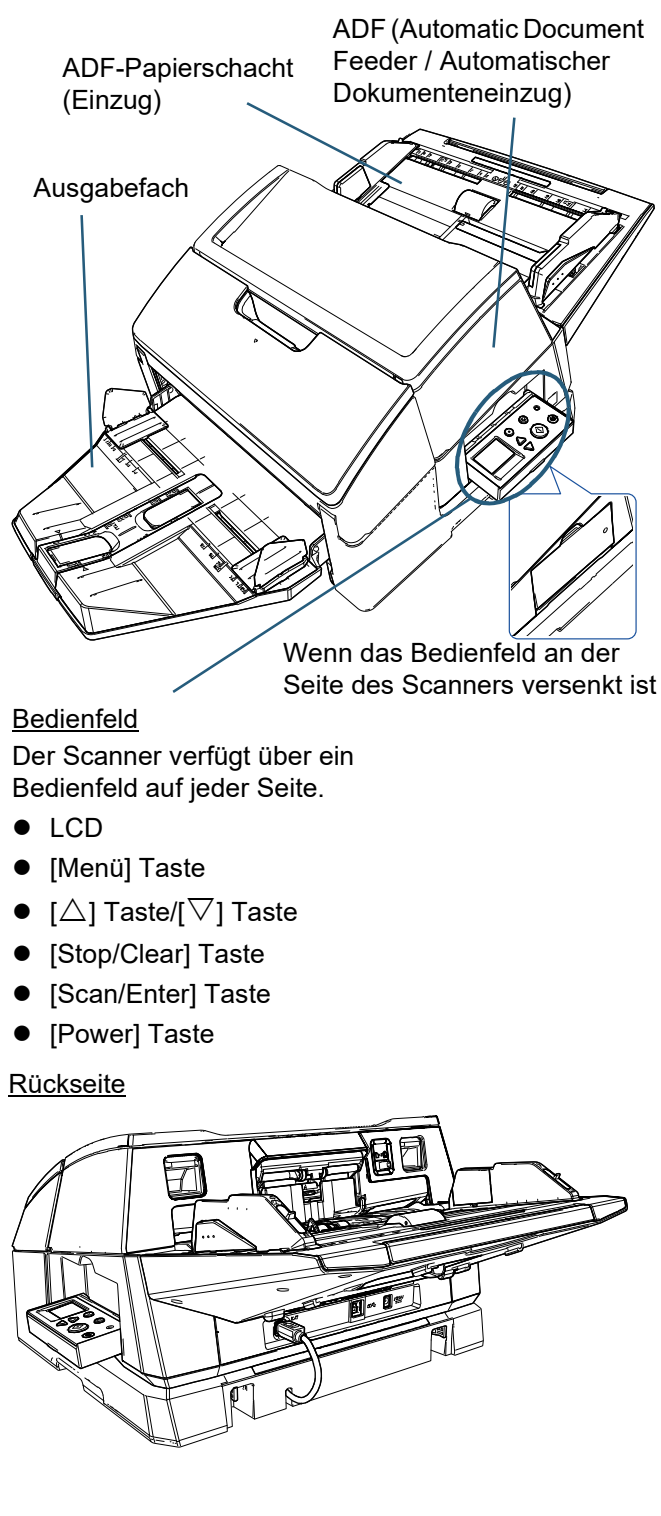

## ■ **Innenseite**

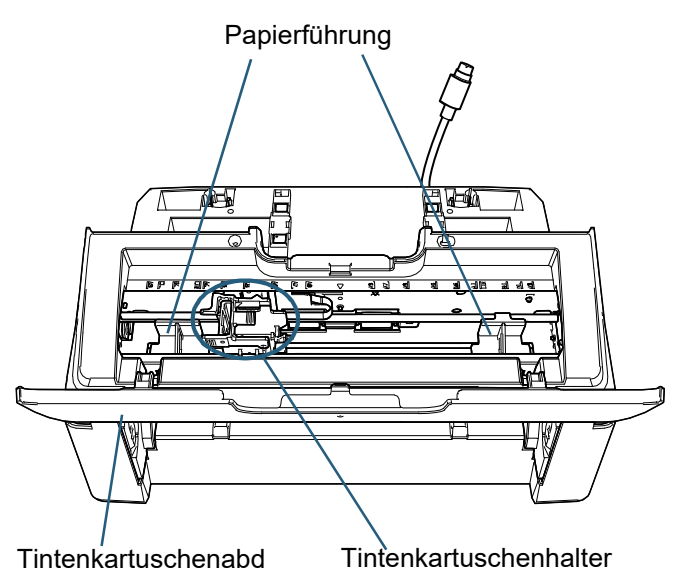

# <span id="page-6-0"></span>*Kapitel 2* **Installation**

## <span id="page-6-1"></span>**2.1 Installation des Indossierungsdruckers**

Installieren Sie den Indossierungsdrucker wie folgt:

## **ACHTUNG**

Bewegen Sie den Scanner nicht mit installiertem Indossierungsdrucker. Der Indossierungsdrucker könnte beschädigt werden.

- **1** Schalten Sie den Scanner aus und entfernen Sie das Netzkabel.
- 2 Entfernen Sie das Ausgabefach vom Scanner.
	- 1 Stellen Sie sicher, dass sich das Ausgabefach in der unteren Position befindet. Sie können die Position des Ausgabefachs absenken, indem Sie es ein wenig nach oben neigen.
	- 2 Halten Sie das Ausgabefach in der Mitte  $(\begin{pmatrix} 1 \end{pmatrix})$  fest

und neigen Sie es leicht, um die rechte Seite ( $(2)$ ) des Ausgabefachs in Pfeilrichtung aus der Einbuchtung zu entfernen.

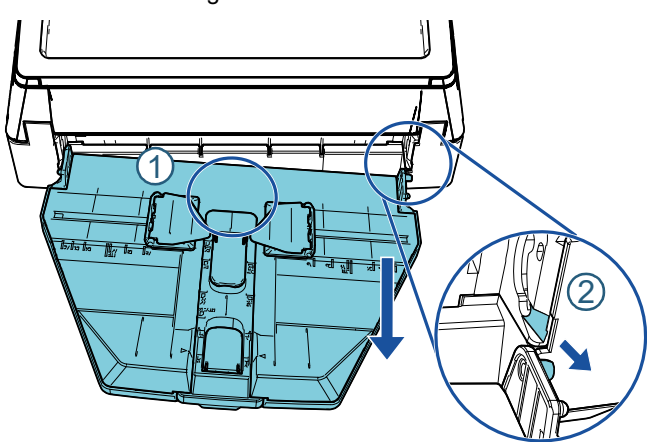

## **ACHTUNG**

- Sie müssen vor der Installation des Indossierungsdruckers das Ausgabefach vom Scanner entfernen.
- Wenden Sie keine Gewalt an, da dies das Ausgabefach beschädigen könnte.
- 3 Bringen Sie die Zusatzführung am Scanner an.
	- 1 Stellen Sie sicher, dass die Richtung der Zusatzführung der Richtung in der folgenden Abbildung entspricht.

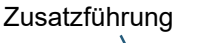

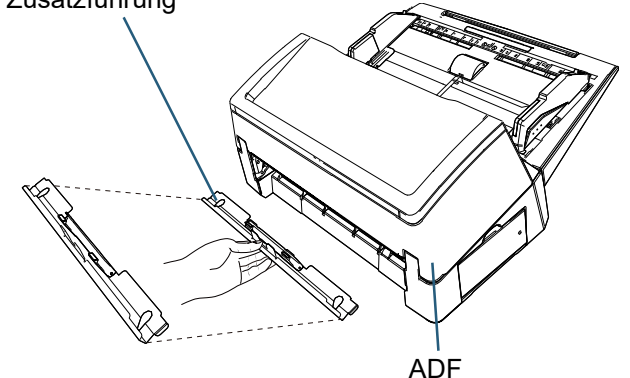

2 Sehen Sie von unten in den Scanner, um die Position der Stange zu überprüfen.

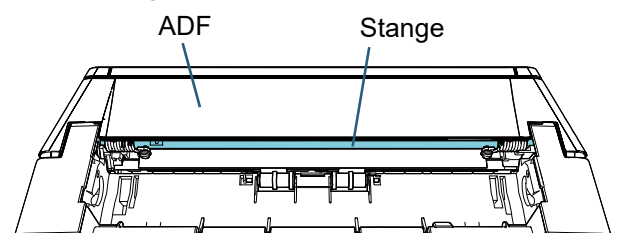

3 Richten Sie die Zusatzführung an der Stange aus.

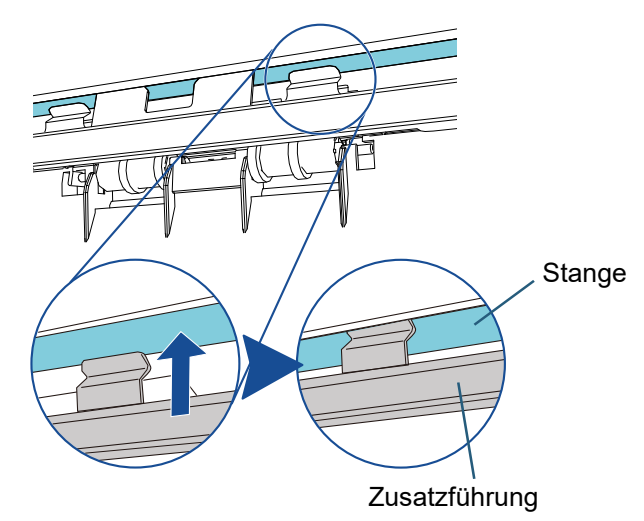

4 Heben Sie die Zusatzführung von unten an, um sie anzubringen.

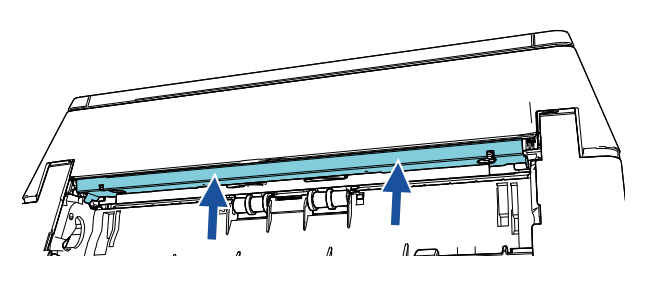

### **ACHTUNG**

Bitte bestätigen Sie folgendes, nachdem Sie die Zusatzführung beigefügt haben.

- Die Zusatzführung ist nicht schräg.
- Die Zusatzführung ist dem Scanner beigefügt worden und ist nicht überhängend.

Gut: Die Zusatzführung ist korrekt angebracht worden.

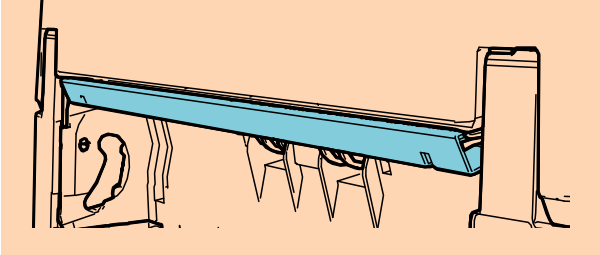

Schlecht: Die Zusatzführung ist schräg.

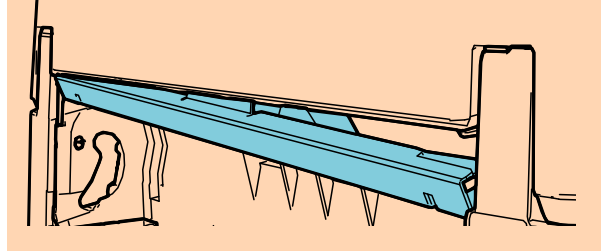

Schlecht: Die Zusatzführung ist überhängend.

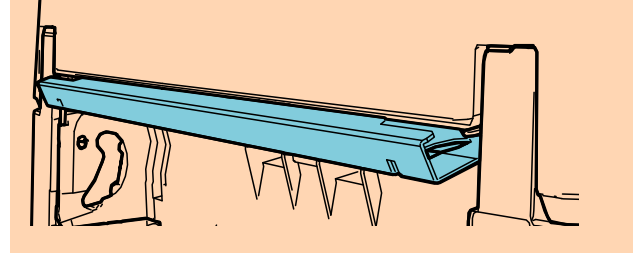

## **HINWEIS**

### Entfernen der Zusatzführung

Um die Zusatzführung zu entfernen, drücken Sie mit den Fingern gegen die Zusatzführung und schieben Sie sie nach unten.

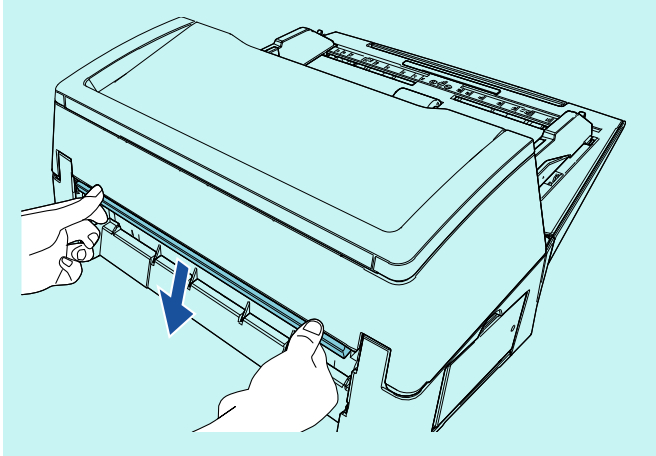

4 Bringen Sie den Scanner am Indossierungsdrucker an.

Halten Sie den Scanner über die Rückseite des Indossierungsdruckers und senken Sie ihn vorsichtig auf die Basis des Indossierungsdruckers ab, bis er darauf passt.

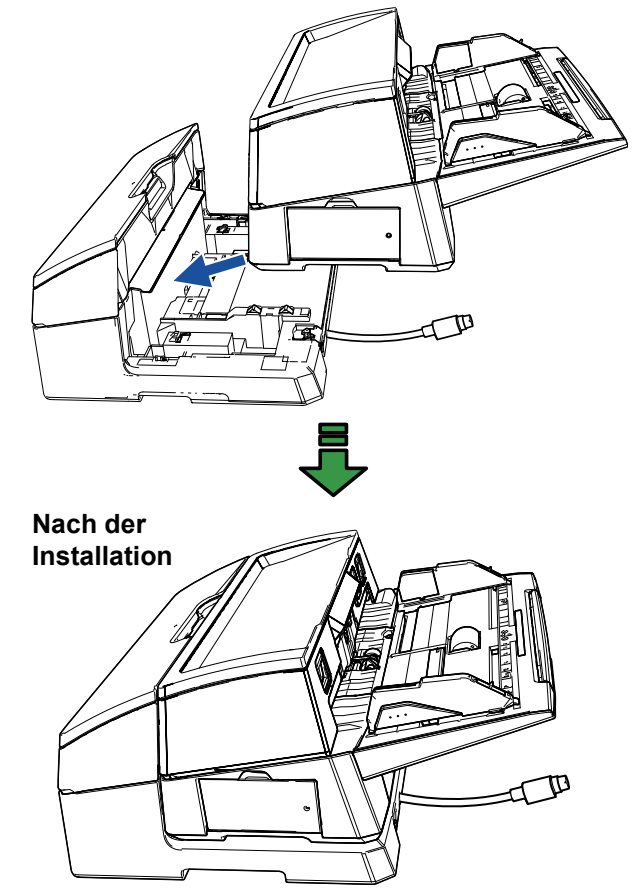

**ACHTUNG** Geben Sie Acht, sich nicht Ihre Finger einzuklemmen.

**5** Heben Sie die Verriegelungen an (zwei Verriegelungen an der Rückseite).

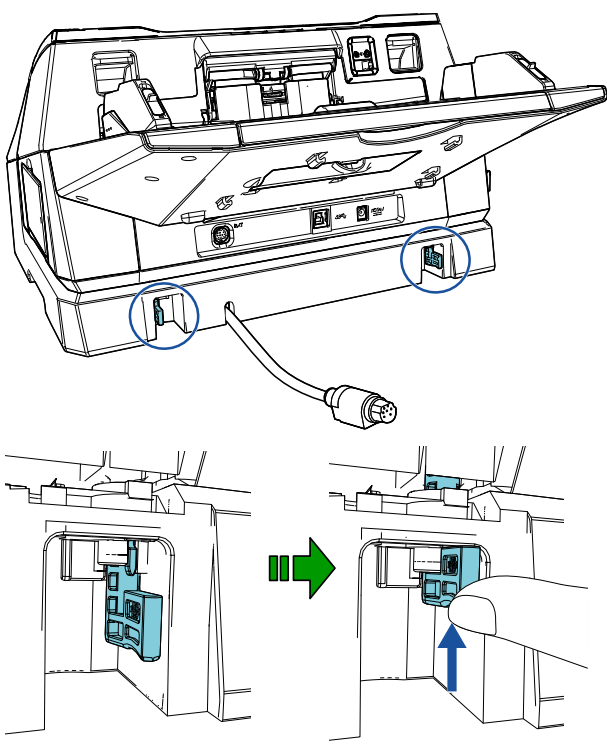

6 Bewegen Sie die Verriegelungen nach innen (zwei Verriegelungen an der Rückseite).

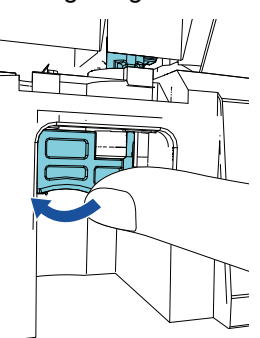

7 Schließen Sie das EXT-Kabel an den Anschluss auf der Rückseite des Scanners an.

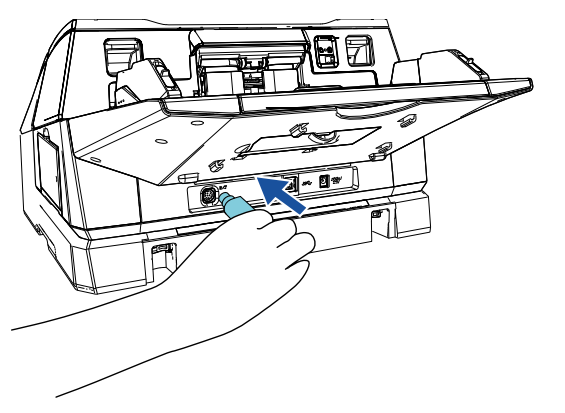

## **ACHTUNG**

Der Indossierungsdrucker funktioniert nicht, wenn das EXT-Kabel nicht an den Scanner angeschlossen ist. Wird ein Scanvorgang ohne angeschlossenes EXT-Kabel ausgeführt, kann es im Inneren des Indossierungsdruckers zu einem Papierstau kommen. 8 Installieren Sie das Ausgabefach, das Sie vom Scanner entfernt haben (in Schritt 2), am Indossierungsdrucker.

Setzen Sie das vorstehende Teil an der rechten

Seite des Ausgabefachs in die Ausbuchtung  $(\mathbb{1})$ ein und drücken Sie dann die linke Seite des

Ausgabefachs entlang der Ausbuchtung  $(2)$  in  $\;$ Pfeilrichtung.

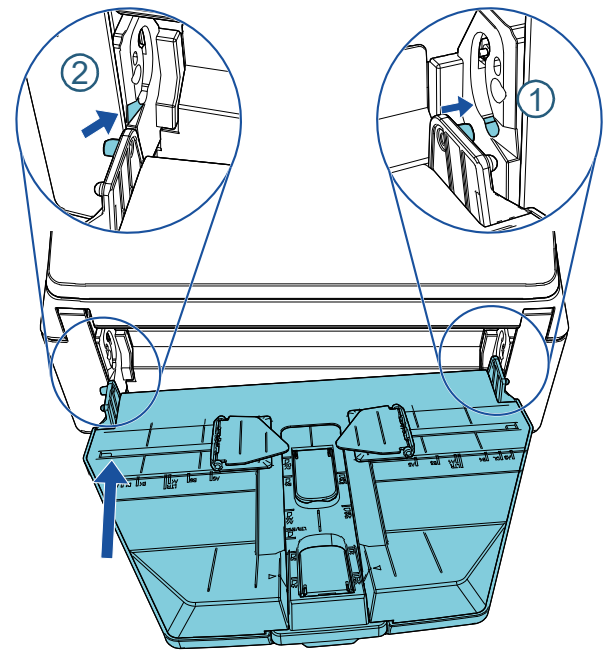

**9** Schließen Sie das Netzkabel an den Scanner an.

# <span id="page-9-0"></span>**2.2 Einsetzen der Tintenkartusche**

Setzen Sie die Tintenkartusche wie folgt ein:

## **ACHTUNG**

- Wenn Sie die Tintenkartusche installieren, installieren Sie sie ordnungsgemäß.
- Wenn Sie den Indossierungsdrucker längere Zeit nicht verwenden, entfernen Sie bitte die Tintenkartusche aus dem Indossierungsdrucker. Beim Hochfahren des Indossierungsdruckers wird Tinte verbraucht, auch wenn kein Druck ausgeführt wird.
- **1** Schalten Sie den Scanner aus.
- 2 Fassen Sie die Tintenkartusche in der Mitte an, um sie wie gezeigt zu öffnen.

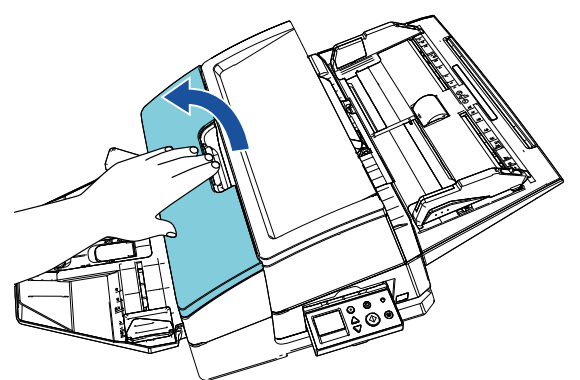

- 3 Entfernen Sie die Klebestreifen, die den Tintenkartuschenhalter und die Papierführungen fixieren.
- 4 Heben Sie nun den Tintenkartuschenhalter an, indem Sie mit Ihren Fingern den Hebel wie gezeigt zusammendrücken.

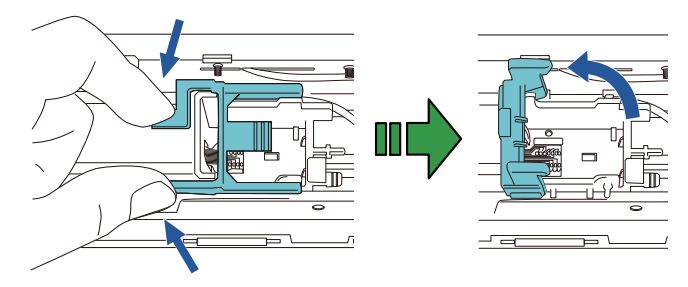

5 Nehmen Sie die neue Tintenkartusche aus der Verpackung.

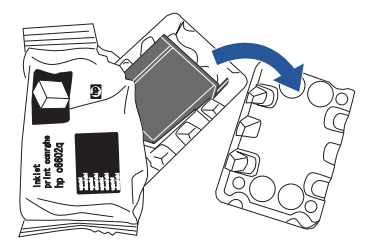

6 Entfernen Sie die Schutzfolie von der Tintenkartusche.

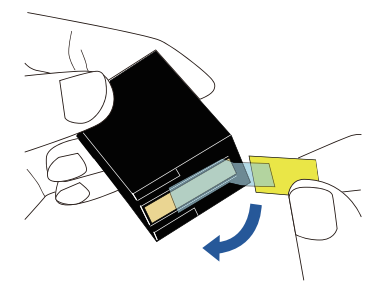

## **ACHTUNG**

Berühren Sie nicht den metallenen Teil der Tintenkartusche und kleben Sie nicht erneut die Schutzfolie an.

7 Setzen Sie die Tintenkartusche in den Halter ein, wobei die Lasche an der Tintenkartusche nach rechts weist.

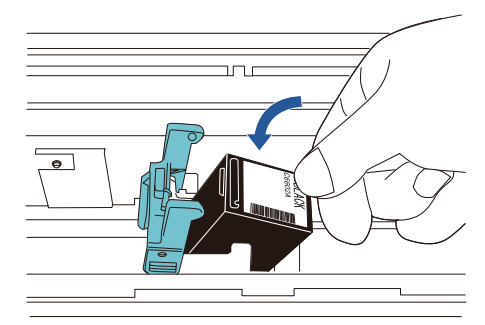

## **ACHTUNG**

Seien Sie vorsichtig, mit der Tintenkartusche nicht den Druckkreislauffilm zu berühren, um Schäden am Film zu verhindern.

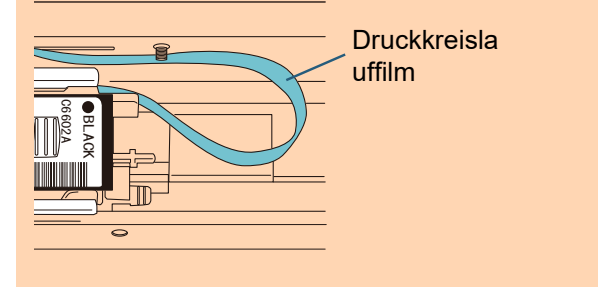

**8** Klappen Sie den Arm des Tintenkartuschenhalters vorsichtig nach unten, bis er einrastet, und die Tintenkartusche eingesetzt ist.

Stellen Sie sicher, dass die Sperren (beide Seiten) am Arm fest in die Tintenkartusche einhaken.

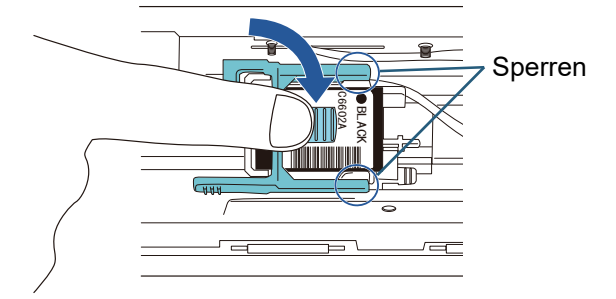

**9** Bewegen Sie die Tintenkartusche in die geeignete Druckposition.

Die Tintenkartusche sollte innerhalb des Bereichs platziert werden, den die Dokumente durchlaufen.

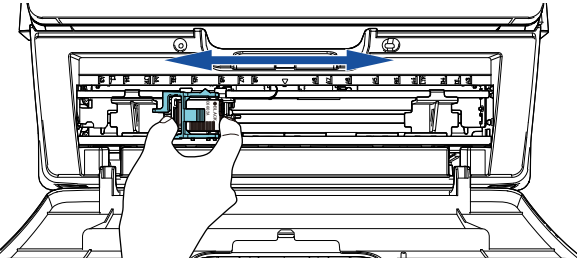

10 Schließen Sie die Tintenkartuschenabdeckung.

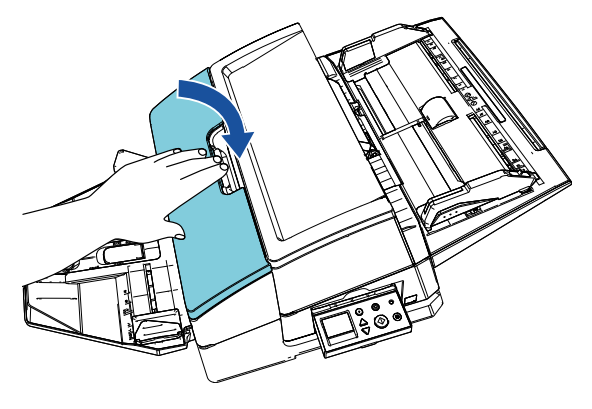

## <span id="page-10-0"></span>**2.3 Testdruck**

Versichern Sie sich, dass nach dem Einsetzen der Tintenkartusche die Druckvorgänge korrekt ausgeführt werden.

### **HINWEIS**

Weitere Informationen zum Bedienfeld finden Sie im Bedienungshandbuch des Scanners.

1 Drücken Sie die [Power] Taste auf dem Bedienfeld des Scanners.

Im LCD erscheint der [Bereit] Bildschirm.

2 Legen Sie ein leeres Dokument in den Scanner ein.

### **HINWEIS**

- Benutzen Sie leeres Papier im Format A3 oder Double Letter. Wenn das Papierformat kleiner ist, wird der Druckvorgang möglicherweise nicht erfolgreich abgeschlossen.
- Vergewissern Sie sich, dass die Tintenkartusche innerhalb der Dokumentenbreite platziert ist.

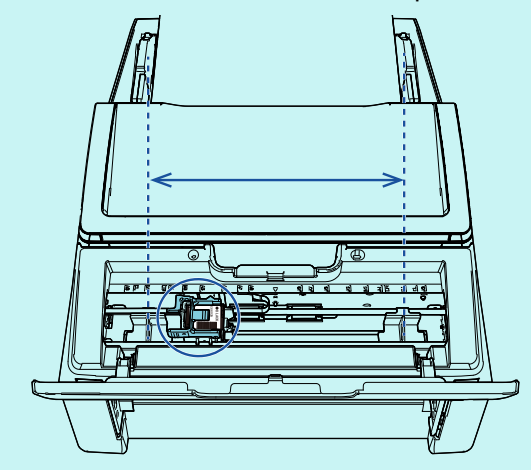

**3** Drücken Sie auf die [Menü] Taste.

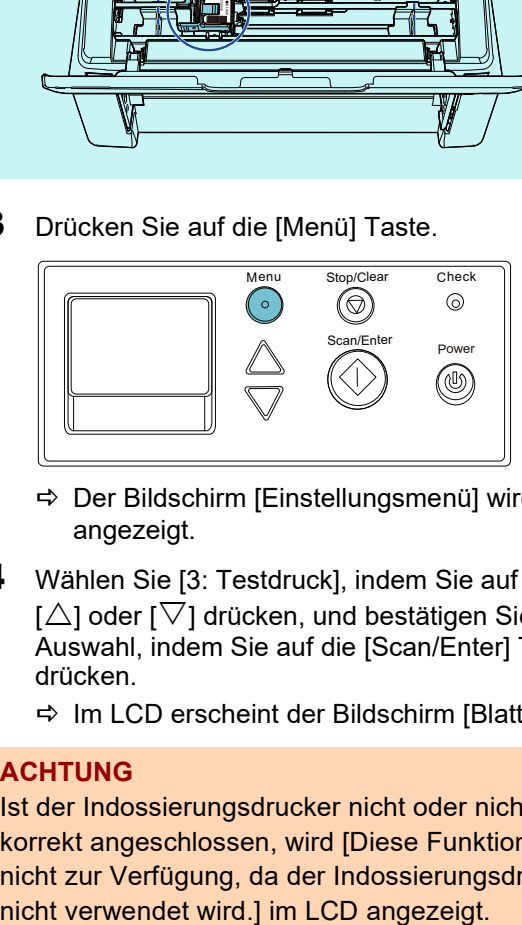

- Der Bildschirm [Einstellungsmenü] wird im LCD angezeigt.
- 4 Wählen Sie [3: Testdruck], indem Sie auf die Taste  $[\triangle]$  oder  $[\nabla]$  drücken, und bestätigen Sie die Auswahl, indem Sie auf die [Scan/Enter] Taste drücken.
	- $\Rightarrow$  Im LCD erscheint der Bildschirm [Blattanzahl].

## **ACHTUNG**

Ist der Indossierungsdrucker nicht oder nicht korrekt angeschlossen, wird [Diese Funktion steht nicht zur Verfügung, da der Indossierungsdrucker

5 Wählen Sie [1: Ein Blatt] oder [2: Mehrere Blätter], indem Sie auf die Taste [ $\triangle$ ] oder [ $\triangledown$ ] drücken, und bestätigen Sie die Auswahl, indem Sie auf die [Scan/Enter] Taste drücken.

Wenn [2: Mehrere Blätter] ausgewählt wird, wird der Druckvorgang für alle im Scanner befindlichen Dokumente ausgeführt.

- Der Bildschirm [Druckmuster] wird im LCD angezeigt.
- 6 Wählen Sie ein Druckmuster, indem Sie auf die Taste [ $\triangle$ ] oder [ $\nabla$ ] drücken, und bestätigen Sie die Auswahl, indem Sie auf die [Scan/Enter] Taste drücken.

## **HINWEIS**

Folgende Testdruckmuster stehen zur Verfügung:

### **Testmuster 1 (horizontal):**

ABCDEFGHIJKLMNOPQRSTUVWXYZ[¥]^\_`0000 0000

**Testmuster 2 (horizontal):**

abcdefghijklmnopqrstuvwxyz{|}¯ 00000000

#### **Testmuster 3 (horizontal):**

!"#\$%&'()\*+,-./0123456789:;<=>?@00000000

#### **Testmuster 4 (vertikal):**

ABCDEFGHIJKLMNOPQRSTUVWXYZ[¥]^\_`0000 0000

**Testmuster 5 (vertikal):**

abcdefghijklmnopqrstuvwxyz{|}¯ 00000000

#### **Testmuster 6 (vertikal):**

!"#\$%&'()\*+,-./0123456789:;<=>?@00000000

Der Zählbereich "00000000" nimmt beginnend mit 0 (Null) in Einerschritten zu.

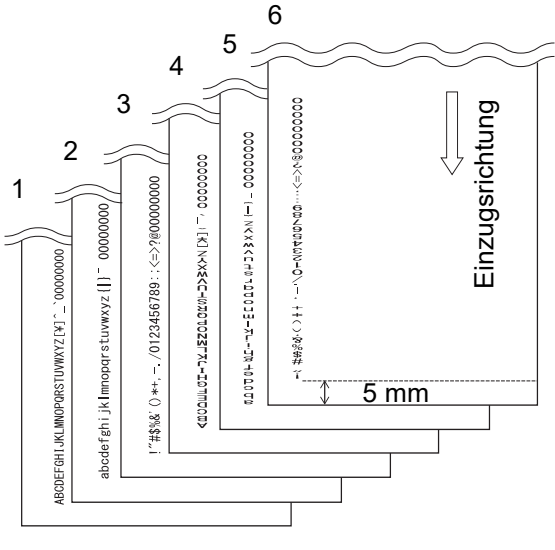

Testmusterdruck (Bsp.)

 Der Bildschirm [Testdruck] wird im LCD angezeigt.

- **7** Wählen Sie [1: Ja], indem Sie auf die Taste [ $\triangle$ ] oder [ $\triangledown$ ] drücken, und bestätigen Sie die Auswahl, indem Sie auf die [Scan/Enter] Taste drücken.
	- Das leere Blatt wird in den Scanner eingezogen und der Indossierungsdrucker druckt ein Testdruckmuster aus, wobei ein 5 mm großer Zwischenraum (± 4 mm Toleranz) vom Dokumentenrand ausgehend entsteht.
- 8 Um den Testdruck zu beenden, drücken Sie die [Power] Taste auf dem Bedienfeld des Scanners, um den Scanner auszuschalten.

#### **ACHTUNG**

Bewegen oder erschüttern Sie während des Druckens den Indossierungsdrucker nicht. Dies beeinträchtigt den Druck.

# <span id="page-12-0"></span>*Kapitel 3* **Grundlegende Bedienverfahren**

# <span id="page-12-1"></span>**3.1 Einstellung der Druckposition**

Stellen Sie die Druckposition wie folgt ein:

- 1 Öffnen Sie die Tintenkartuschenabdeckung.
- 2 Bewegen Sie die Tintenkartusche in die geeignete Druckposition.

Halten Sie die Tintenkartusche wie gezeigt und schieben Sie sie innerhalb der Dokumentenbreite nach links und nach rechts, um eine passende Startposition für das Drucken zu finden.

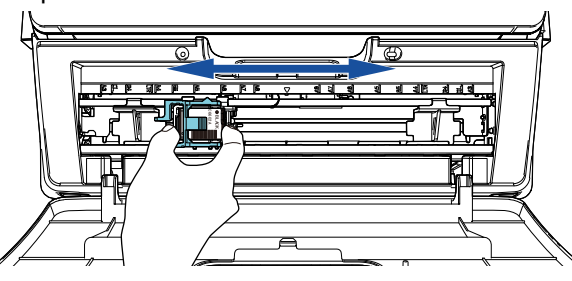

## **HINWEIS**

- Die dreieckige Ausbuchtung am Tintenkartuschenhalter kennzeichnet den Druckkopf. Verwenden Sie die Ausbuchtung als Richtlinie für die Druckposition.
- Die Dokumentformat-Markierungen des Indossierungsdruckers finden Sie über der Druckkartusche. Verwenden Sie die Dokumentformt-Markierungen als Richtlinie für die Dokumentenbreite.
- Legen Sie das eigentliche Dokument in den Scanner ein und vergewissern Sie sich, dass die Tintenkartusche innerhalb der Dokumentenbreite platziert ist.

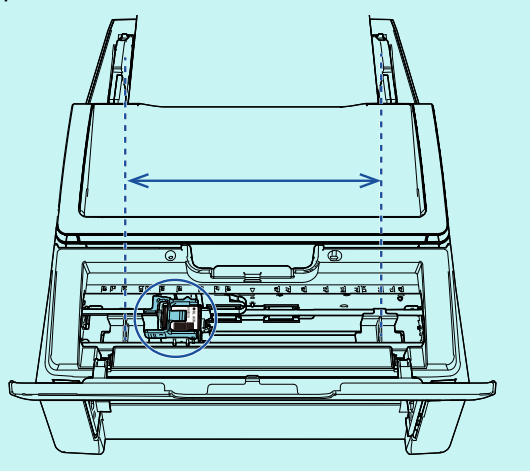

**3** Schließen Sie die Tintenkartuschenabdeckung.

# <span id="page-12-2"></span>**3.2 Verwenden der Papierführungen**

Wenn Dokumente gewellte Ecken aufweisen, wie unten, verwenden Sie die Papierführungen, um einen Papierstau zu vermeiden.

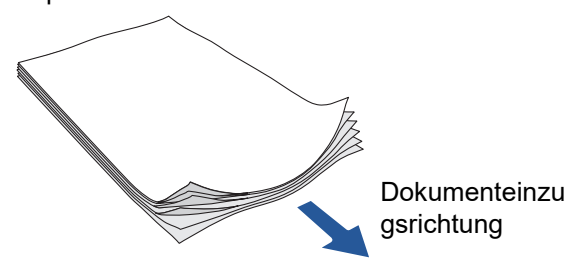

Schieben Sie die Papierführungen anhand der folgenden Schritte in die Positionen, an denen die Dokumentkanten durchlaufen:

- **1** Legen Sie Dokumente in den Scanner ein.
- 2 Öffnen Sie die Tintenkartuschenabdeckung.
- 3 Verschieben Sie die Papierführungen und richten Sie sie an den Kanten des Dokuments aus.

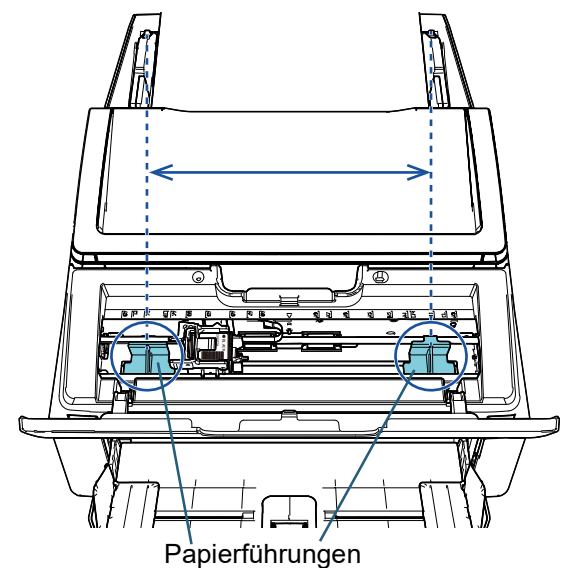

## **ACHTUNG**

Seien Sie vorsichtig, nicht mit den Papierführungen den Druckkreislauffilm zu berühren, um Schäden am Film zu verhindern.

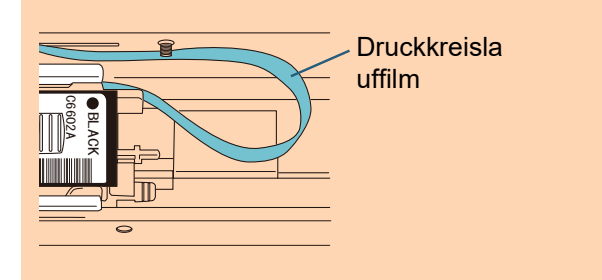

## **HINWEIS**

Wenn Sie einen Druck am linken oder rechten Rand eines breiten Dokuments durchführen möchten, kann die Papierführung im Weg sein. Entfernen Sie in diesem Fall die Papierführung und bringen Sie sie an einer Position in der Nähe der

Mitte an, wo ausreichend Platz ist  $(1)$ ). Schieben Sie die Tintenkartusche danach an den linken oder

rechten Rand  $(\overline{2})$ .

Wenn die Druckposition am rechten Rand ist

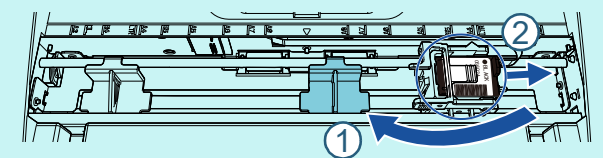

Wenn die Druckposition am linken Rand ist

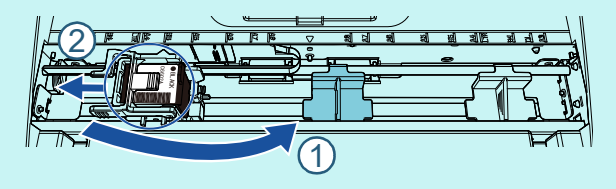

## ■ **Entfernen der Papierführungen**

Um die Papierführungen zu entfernen, drücken Sie die Papierführung mit den Fingern zusammen und ziehen sie wie gezeigt heraus.

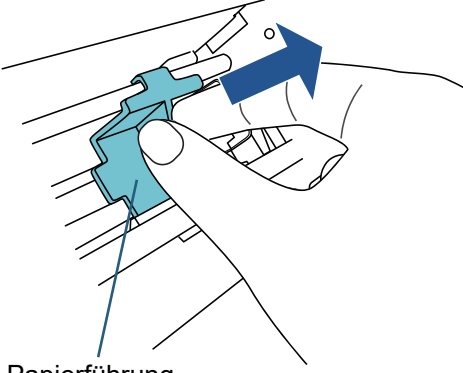

Papierführung

## ■ **Anbringen der Papierführungen**

1 Positionieren Sie die Papierführung wie in der Abbildung unten dargestellt. Stellen Sie sicher, dass sich die Papierführung unter dem Metallrad befindet.

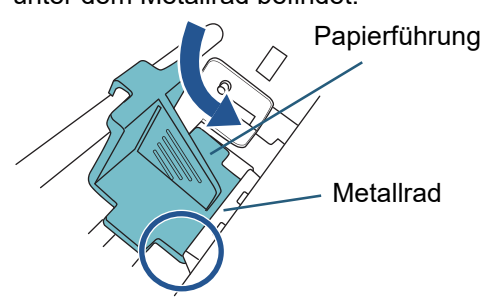

2 Drücken Sie den Kopf der Papierführung, bis sie gut sitzt.

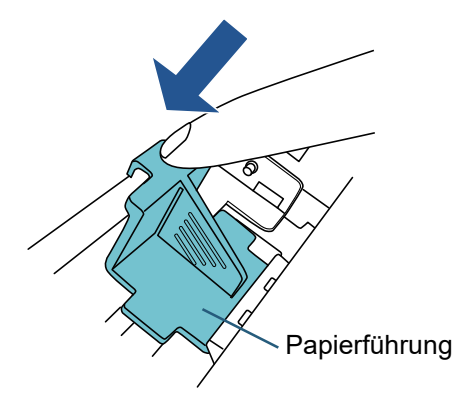

# <span id="page-14-0"></span>**3.3 Druck-Einstellungen**

Sie können Einstellungen für den Indossierungsdrucker über das Einstellungsfenster des Scannertreibers konfigurieren.

## **HINWEIS**

Die Bedienung des Scannertreibers hängt von der Anwendung ab.

Für weitere Details, sehen Sie bitte das Handbuch oder die Hilfe der von Ihnen verwendeten Anwendung.

## **HINWEIS**

Die folgenden Elemente können eingestellt werden. Weitere Informationen finden Sie in der Hilfe des PaperStream IP Treibers.

- Indossierungsdruckerstatus (ein oder aus)
- Ob das Dialogfeld für die Einrichtung angezeigt wird
- Synchronisierung des PaperStream IP Treibers mit dem Digital Endorser
- Druckeinstellungen (z. B. Schrifttyp, Ausrichtung, Druckstartposition, zu druckende Zeichenfolgen und anfängliche, zunehmende oder abnehmende Zählerwerte)

# <span id="page-14-2"></span><span id="page-14-1"></span>**3.4 Ersetzen der Tintenkartusche**

Die Tintenkartusche ist ein Verbrauchsartikel. Ersetzen Sie die Tintenkartusche wie folgt:

## **ACHTUNG**

 Wenn die folgende Nachricht erscheint, ersetzen Sie bitte die Tintenkartusche so bald wie möglich. Wenn Sie die Tintenkartusche nicht ersetzen und weiterdrucken, erscheint Ihre Druckausgabe blass.

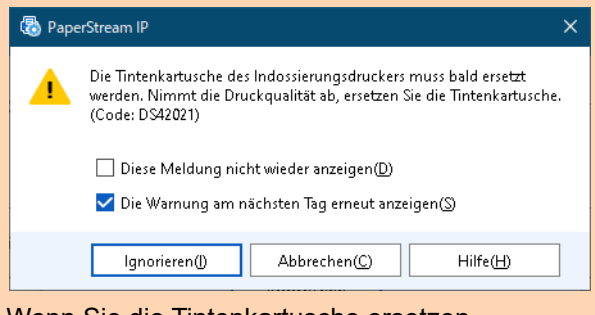

- Wenn Sie die Tintenkartusche ersetzen, installieren Sie diese korrekt.
- Schalten Sie den Scanner aus.
- **2** Fassen Sie die Tintenkartusche in der Mitte an, um sie wie gezeigt zu öffnen.

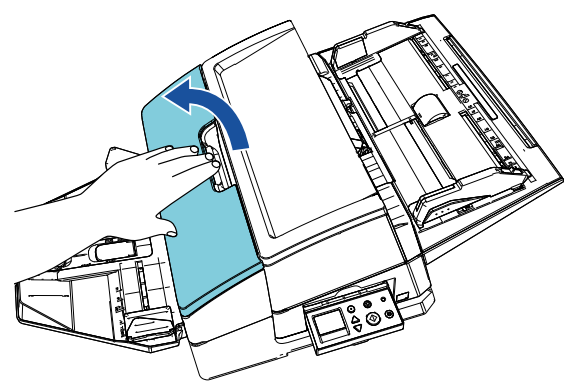

**3** Heben Sie nun den Tintenkartuschenhalter an, indem Sie mit Ihren Fingern den Hebel wie gezeigt zusammendrücken.

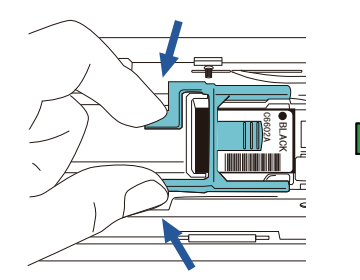

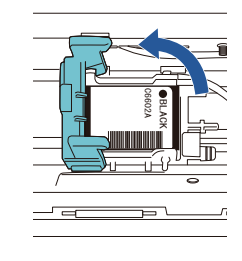

4 Entfernen Sie die alte Tintenkartusche.

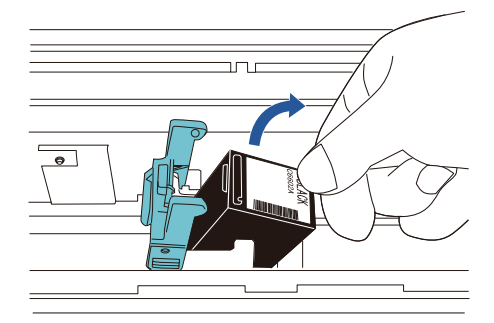

5 Entfernen Sie die Schutzfolie von der neuen Tintenkartusche.

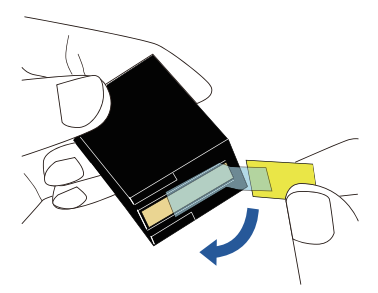

### **ACHTUNG**

Berühren Sie nicht den metallenen Teil der Tintenkartusche und kleben Sie nicht erneut die Schutzfolie an.

6 Setzen Sie die Tintenkartusche in den Halter ein, wobei die Lasche an der Tintenkartusche nach rechts weist.

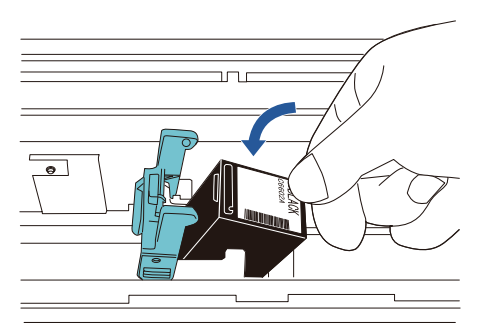

### **ACHTUNG**

Seien Sie vorsichtig, mit der Tintenkartusche nicht den Druckkreislauffilm zu berühren, um Schäden am Film zu verhindern.

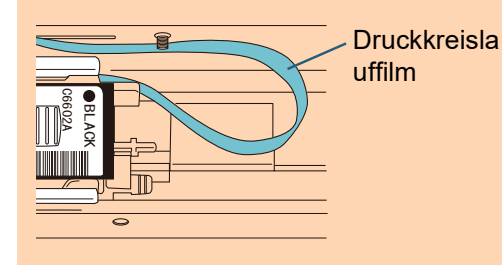

**7** Klappen Sie den Arm des Tintenkartuschenhalters vorsichtig nach unten, bis er einrastet, und die Tintenkartusche eingesetzt ist.

Stellen Sie sicher, dass die Sperren (beide Seiten) am Arm fest in die Tintenkartusche einhaken.

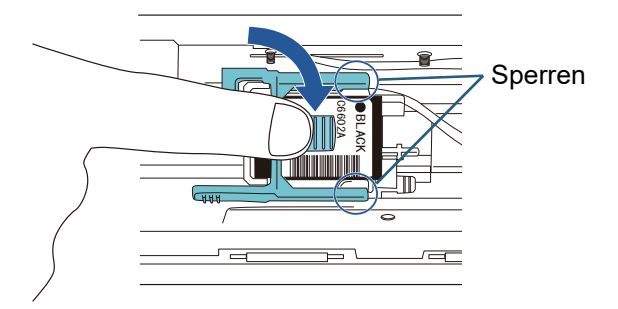

8 Bewegen Sie die Tintenkartusche in die geeignete Druckposition.

Die Tintenkartusche sollte innerhalb des Bereichs platziert werden, den die Dokumente durchlaufen.

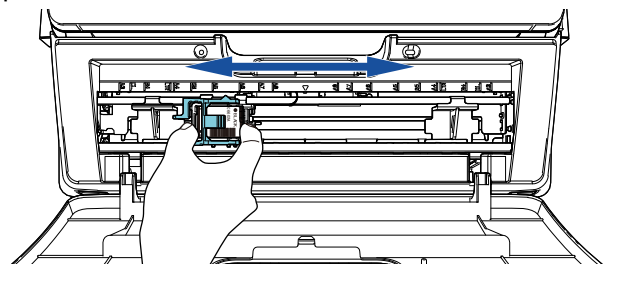

### **ACHTUNG**

Abhängig von der Position der Tintenkartusche passt der Druck möglicherweise nicht auf das Dokument, wenn Sie nah an der Dokumentecke drucken.

**9** Schließen Sie die Tintenkartuschenabdeckung.

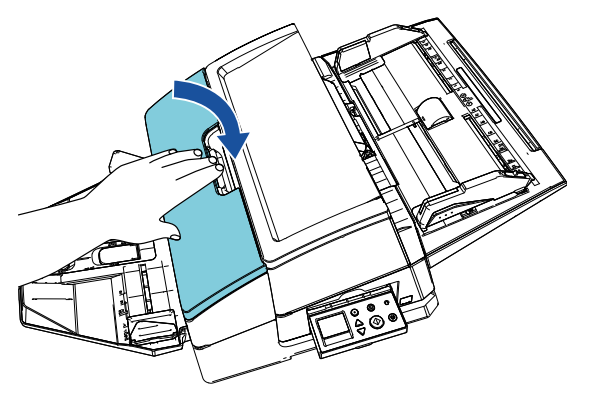

10 Schalten Sie den Scanner ein.

## **11** Setzen Sie den Tintenstand wie folgt zurück.

### **ACHTUNG**

Setzen Sie den Tintenstand unbedingt nach dem Ersetzen der Tintenkartusche zurück.

1 Rufen Sie das Dialogfeld [Software Operation Panel] auf.

## **Windows Server 2012**

Rechtsklicken Sie auf das Startmenü und wählen Sie in der App-Leiste [Alle Apps]  $\rightarrow$  [fi Series] [Software Operation Panel].

#### **Windows Server 2012 R2**

Klicken Sie am unteren linken Rand des Startbildschirms auf [↓] und unter [fi Series] auf [Software Operation Panel]. Bewegen Sie den Mauszeiger, um [↓] anzuzeigen. **Windows 10/Windows Server 2016/Windows Server 2019/Windows Server 2022** Klicken Sie auf das [Start]-Menü → [fi Series] → [Software Operation Panel].

#### **Windows 11**

Klicken Sie auf das [Start]-Menü  $\rightarrow$  [Alle Apps]  $\rightarrow$  [fi Series] → [Software Operation Panel].

2 Wählen Sie aus der linken Liste [Geräteeinstellung] aus und klicken Sie dann auf die Schaltfläche [Löschen] neben [Verbleibender Tintenstand].

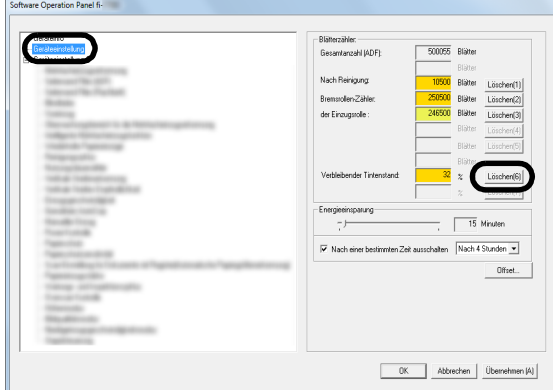

- Der Wert für den Zähler wird auf 100 zurückgesetzt.
- 3 Klicken Sie auf die Schaltfläche [OK] des Fensters [Software Operation Panel].
- 4 Eine Bestätigungsmeldung erscheint. Klicken Sie auf die Schaltfläche [OK].
	- Das Fenster [Software Operation Panel] wird geschlossen und der Tintenstand wird gelöscht.

## <span id="page-16-0"></span>**3.5 Entfernen eingeklemmter Dokumente**

Wenn es zu einem Papierstau gekommen ist, entfernen Sie die eingeklemmten Dokumente wie folgt:

#### **ACHTUNG**

Öffnen Sie den ADF und die Drucksektion, um das eingeklemmte Dokument zu entfernen. Ziehen Sie das Dokument nicht mit Gewalt heraus.

- 1 Entfernen Sie die Dokumente aus dem ADF-Papierschacht (Einzug).
- **2** Halten Sie den mittleren Teil der Drucksektion fest und öffnen Sie sie wie in der Abbildung gezeigt.

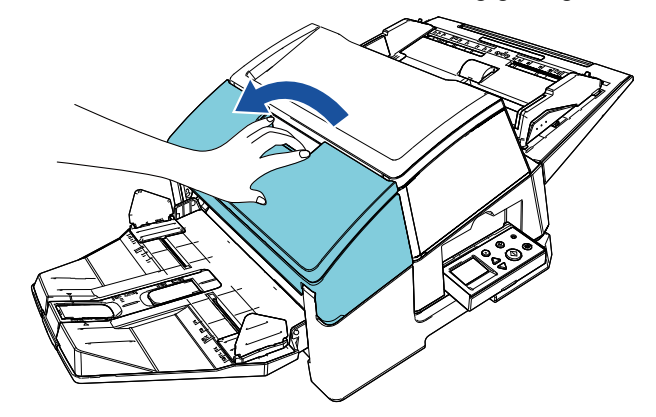

### **ACHTUNG**

Wenn Sie den ADF öffnen, öffnen Sie zuerst die Drucksektion.

3 Öffnen Sie den ADF.

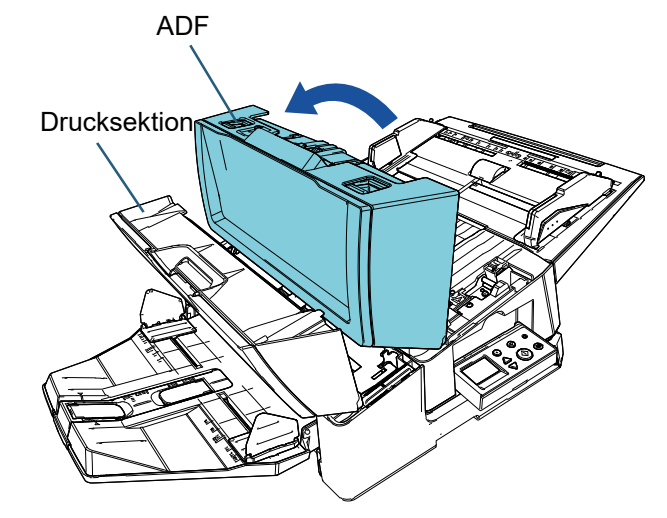

4 Entfernen Sie das eingeklemmte Dokument.

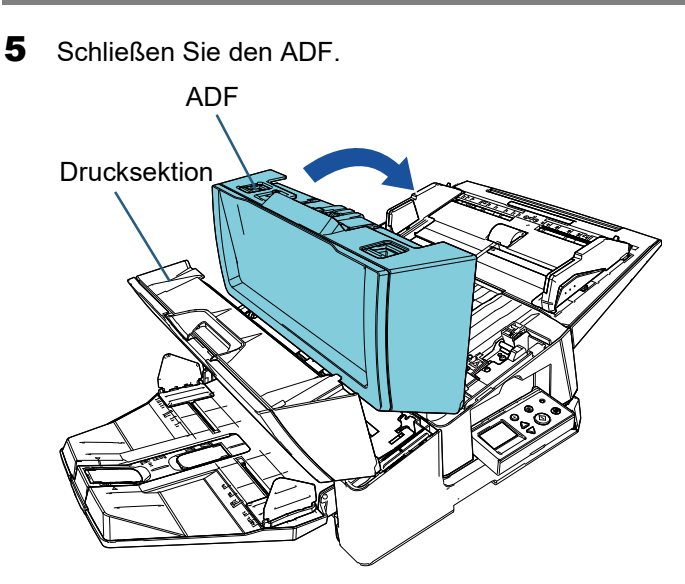

6 Halten Sie den mittleren Teil der Drucksektion fest und schließen Sie sie wie in der Abbildung gezeigt.

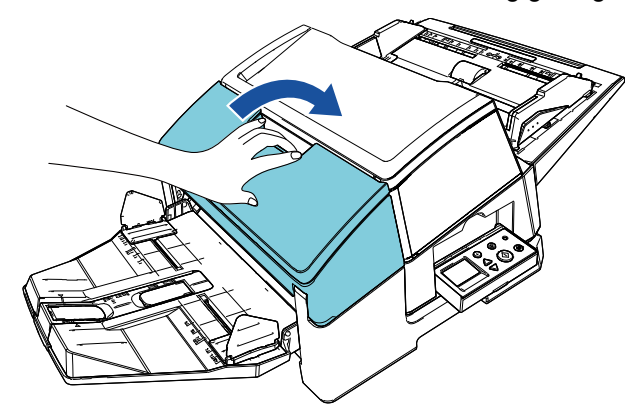

## **ACHTUNG**

- Vergewissern Sie sich, dass der ADF geschlossen ist, bevor Sie die Drucksektion schließen.
- Geben Sie Acht, sich nicht Ihre Finger einzuklemmen.

# <span id="page-18-0"></span>*Kapitel 4* **Tägliche Pflege**

# <span id="page-18-1"></span>**4.1 Reinigen der Tintenkartusche**

Tinte, die sich auf der Druckoberfläche der Tintenkartusche, abgelagert hat oder wenn Sie den Indossierungsdrucker für einen längeren Zeitraum nicht verwenden, kann zu einer verschlechterten Druckqualität führen, wenn eine Düse verstopft ist. Weist Ihr Indossierungsdrucker diese Probleme auf, reinigen Sie bitte die Druckoberfläche der

Tintenkartusche.

## **ACHTUNG**

Benutzen Sie bitte zur Reinigung ein trockenes, fusselfreies Tuch. Wischen Sie vorsichtig überschüssige Tinte von der Druckoberfläche. (Verwenden Sie keine Taschentücher.)

## **HINWEIS**

Sollte die Düse nach dem Reinigen weiterhin verstopft sein, setzen Sie eine neue Druckkartusche ein.

- Schalten Sie den Scanner aus.
- 2 Entfernen Sie die Tintenkartusche. (Siehe hierzu ["3.4 Ersetzen der Tintenkartusche"](#page-14-2)  [\(Seite 14\).](#page-14-2))

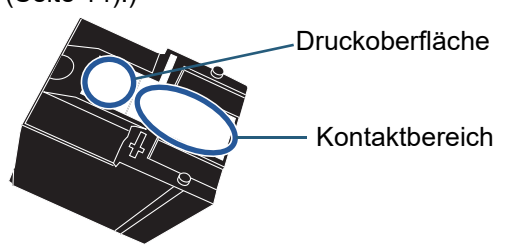

## **ACHTUNG**

Geben Sie Acht, die Druckoberfläche oder den Kontaktbereich nicht zu berühren, da dies zu einer verschlechterten Druckqualität oder zu Kontaktfehlern führen kann.

**3** Wischen Sie die überschüssige Tinte der Druckoberfläche sorgfältig ab.

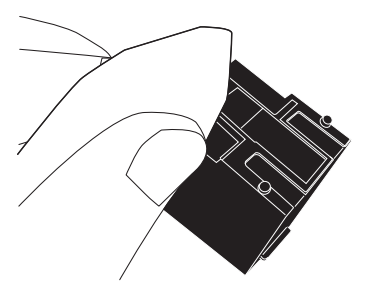

4 Vergewissern Sie sich, dass die Druckoberfläche vollständig von überschüssiger Tinte gereinigt worden ist, dann setzen Sie die Tintenkartusche wieder ein.

(Siehe hierzu ["3.4 Ersetzen der Tintenkartusche"](#page-14-2)  [\(Seite 14\).](#page-14-2))

## **ACHTUNG**

Wenn Sie die Tintenkartusche installieren, installieren Sie sie ordnungsgemäß.

## <span id="page-18-2"></span>**4.2 Reinigung des Indossierungsdruckers**

Wenn Sie den Indossierungsdrucker häufig verwenden, lagert sich Tinte am Sockel des Tintenkartuschenhalters ab und verschmutzt das Papier. Reinigen Sie daher den Sockel des Tintenkartuschenhalters täglich wie im Folgenden beschrieben.

## **ACHTUNG**

Verwenden Sie bei der Reinigung ein saugfähiges Tuch oder Reinigungstuch und wischen Sie die Tinte sorgfältig ab.

Wenn die Tinte getrocknet ist, wischen Sie diese vorsichtig mit einem angefeuchteten Tuch ab. (Da die Tinte wasserlöslich ist, können Sie zur Reinigung Wasser verwenden.)

- 1 Schalten Sie den Scanner aus.
- 2 Entfernen Sie die Tintenkartusche. (Siehe hierzu ["3.4 Ersetzen der Tintenkartusche"](#page-14-2)  [\(Seite 14\).](#page-14-2))
- 3 Öffnen Sie die Abdeckung der Drucksektion.

4 Reinigen Sie die den Sockel des Tintenkartuschenhalters, indem Sie ein saugfähiges Tuch oder Reinigungstuch vorsichtig dagegen drücken, um die Tinte abzuwischen.

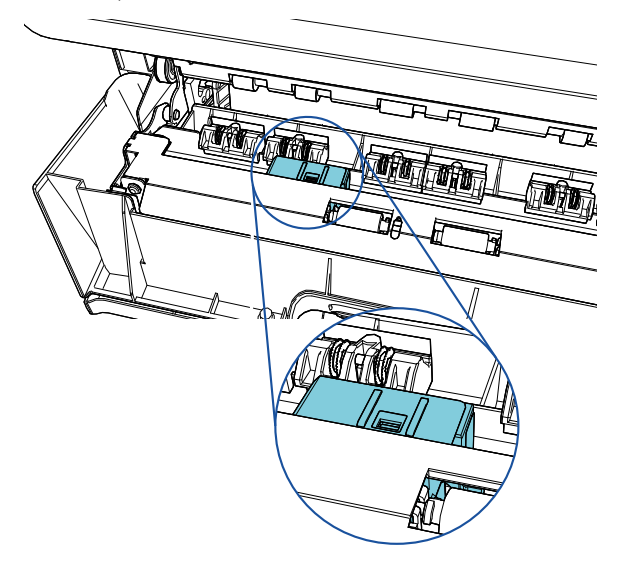

## **ACHTUNG**

Achten Sie bei der Reinigung darauf, nicht die Metallräder der Drucksektion zu berühren.

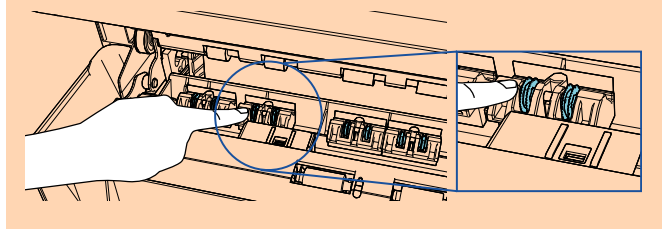

- 5 Vergewissern Sie sich, dass die Tinte entfernt wurde, dann schließen Sie die Drucksektion.
- 6 Setzen Sie die Tintenkartusche wieder ein. (Siehe hierzu ["3.4 Ersetzen der Tintenkartusche"](#page-14-2)  [\(Seite 14\).](#page-14-2))

## <span id="page-19-0"></span>**4.3 Reinigen der Rollen**

Wenn sich Tinte oder Staub an den Oberflächen der Indossierungsdrucker-Zuführungsrollen ablagert, können die Dokumente eventuell nicht sauber eingezogen werden.

Um Einzugsprobleme zu vermeiden, reinigen Sie die Oberflächen der Rollen regelmäßig.

## **ACHTUNG**

Wenn Sie übermäßig viel Reiniger F1 verwenden, kann dessen Verdunstung längere Zeit in Anspruch nehmen. Verwenden Sie nur geringe Mengen. Wischen Sie nach der Reinigung alle Reinigerrückstände ab.

### **HINWEIS**

Der empfohlene Reinigungszyklus beträgt 5000 Blatt. Der erforderliche Reinigungszyklus kann aber je nach verwendetem Dokumententyp und wie häufig der Indossierungsdrucker verwendet wird kürzer ausfallen.

- **1** Öffnen Sie die Abdeckung der Drucksektion.
- 2 Reinigen Sie die Gummirollen.

Reinigen Sie die Gummirollen (insgesamt acht an der Zahl) unter dem Einzugsbereich. Gummirollen

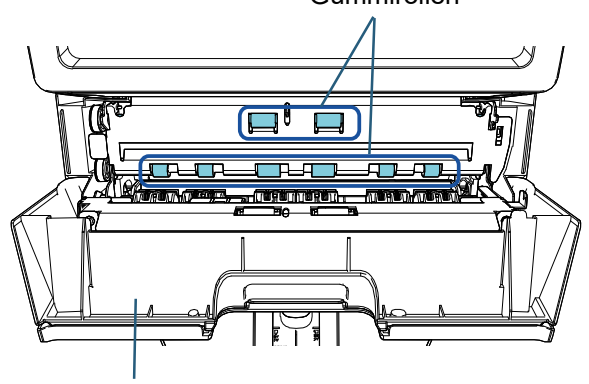

Drucksektion

Wischen Sie vorsichtig Staub und Verschmutzungen mit einem mit dem Reiniger F1 befeuchteten Tuch von den Rollenoberflächen ab. Drehen Sie die Rollen per Hand und wischen Sie die Gummirollenoberflächen ab.

### **ACHTUNG**

Achten Sie bei der Reinigung darauf, nicht die Metallräder der Drucksektion zu berühren.

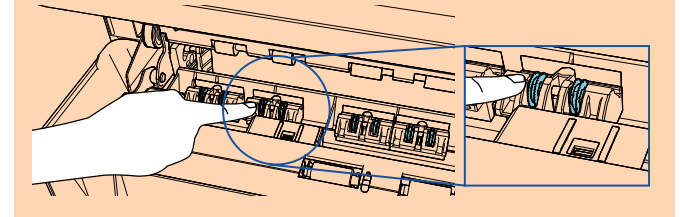

3 Reinigen Sie die Plastikrollen. Reinigen Sie die beiden Plastikrollen (schwarz) in der Drucksektion.

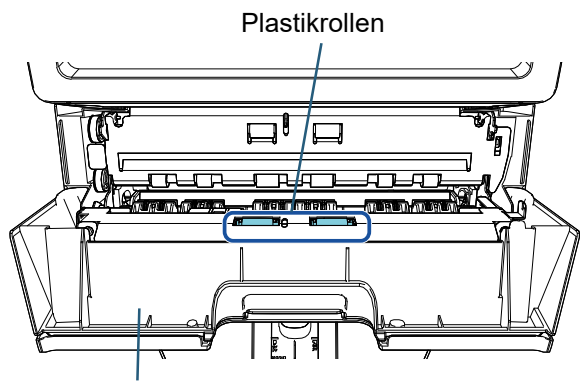

Drucksektion

Drehen Sie die Rollen mit der Hand, während Sie vorsichtig mit einem mit dem Reiniger F1 befeuchteten Tuch Staub und Verschmutzungen von den Rollenoberflächen abwischen.

4 Vergewissern Sie sich, dass die Verschmutzungen entfernt wurden und schließen Sie die Drucksektion.

## <span id="page-20-0"></span>**4.4 Reinigungsmaterialien**

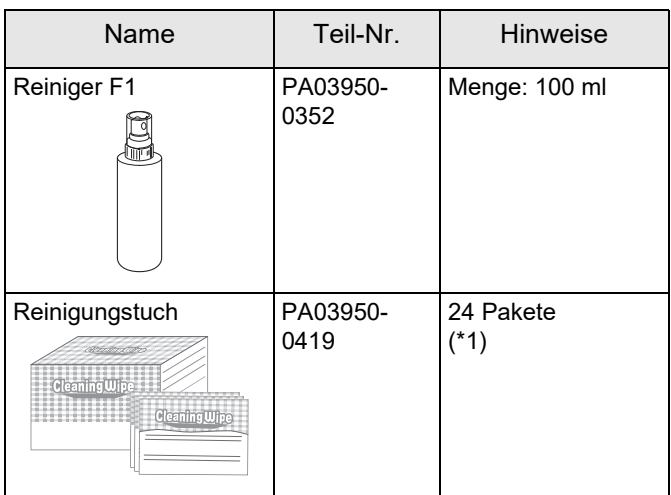

\*1: Mit dem Reiniger F1 vorbehandelte Reinigungstücher. Es kann anstelle eines mit dem Reiniger F1 befeuchteten Tuches verwendet werden.

## **ACHTUNG**

Um einen korrekten und sicheren Umgang mit den Reinigungsmaterialien zu gewährleisten, lesen Sie bitte die Sicherheitshinweise der einzelnen Produkte vor der Benutzung.

Weitere Informationen zu den Reinigungsmaterialien erhalten Sie von dem Lieferanten/Händler, bei dem Sie das Produkt erworben haben.

# <span id="page-21-0"></span>*Kapitel 5* **Fehlermeldungen**

Dieses Kapitel beschreibt die Fehlermeldungen des Indossierungsdruckers. Fehlercodes und Fehlermeldungen werden im LCD angezeigt. Beachten Sie bei der Problembehebung die angezeigten Fehlercodes und Fehlermeldungen.

### **HINWEIS**

Weitere Informationen zu den Fehlermeldungen und anderen Fehlern und finden Sie im Bedienungshandbuch des Scanners.

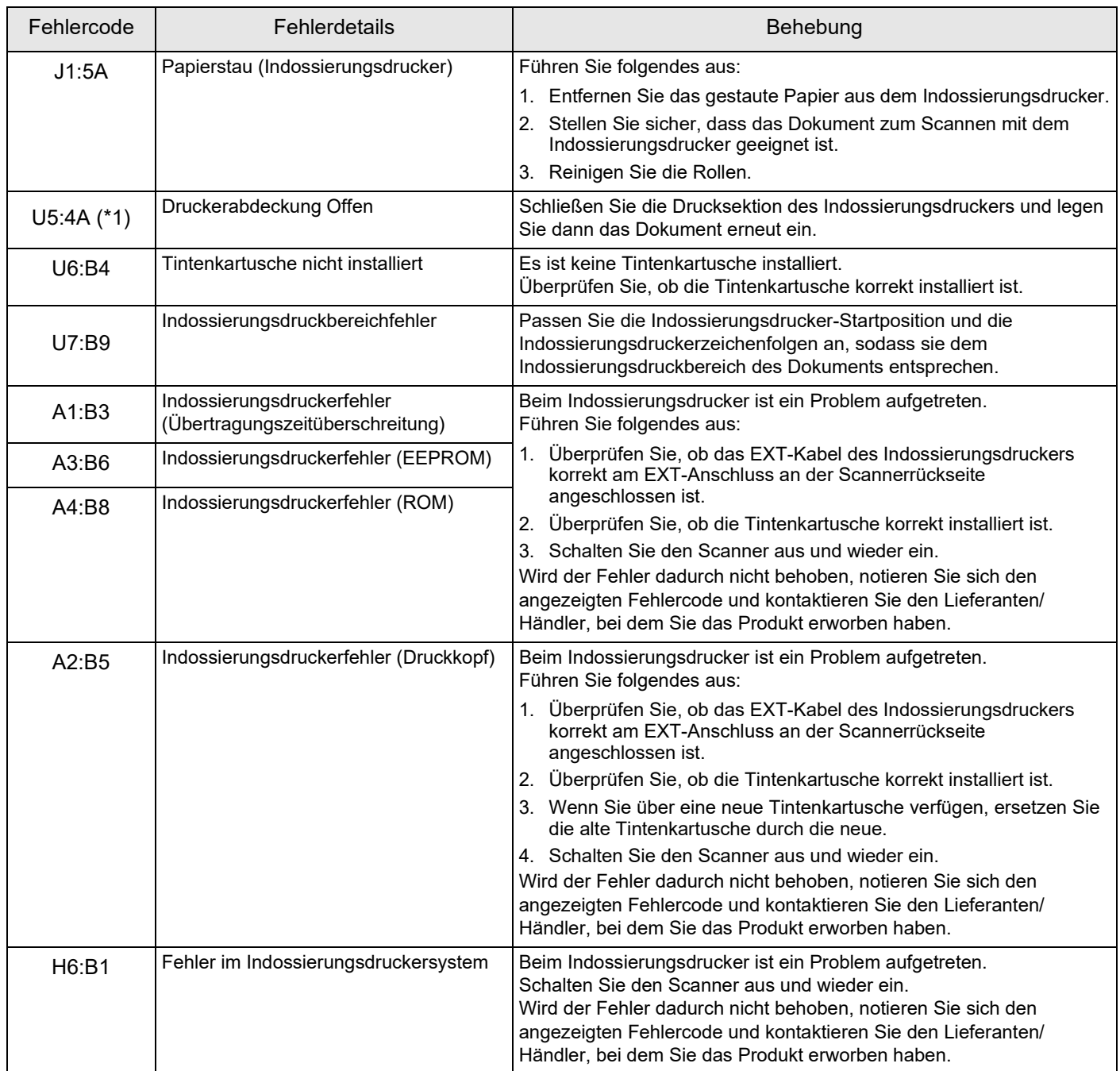

\*1: Wenn Sie die Drucksektion des Indossierungsdruckers öffnen, während der Scanner im Bereitschaftsmodus ist, erscheint eine Fehlermeldung ohne Fehlercode. Beachten Sie auch, dass die Tasten des Bedienfelds deaktiviert sind, wenn die Drucksektion des Indossierungsdruckers geöffnet ist.

# <span id="page-22-0"></span>*Kapitel 6* **Spezifikationen**

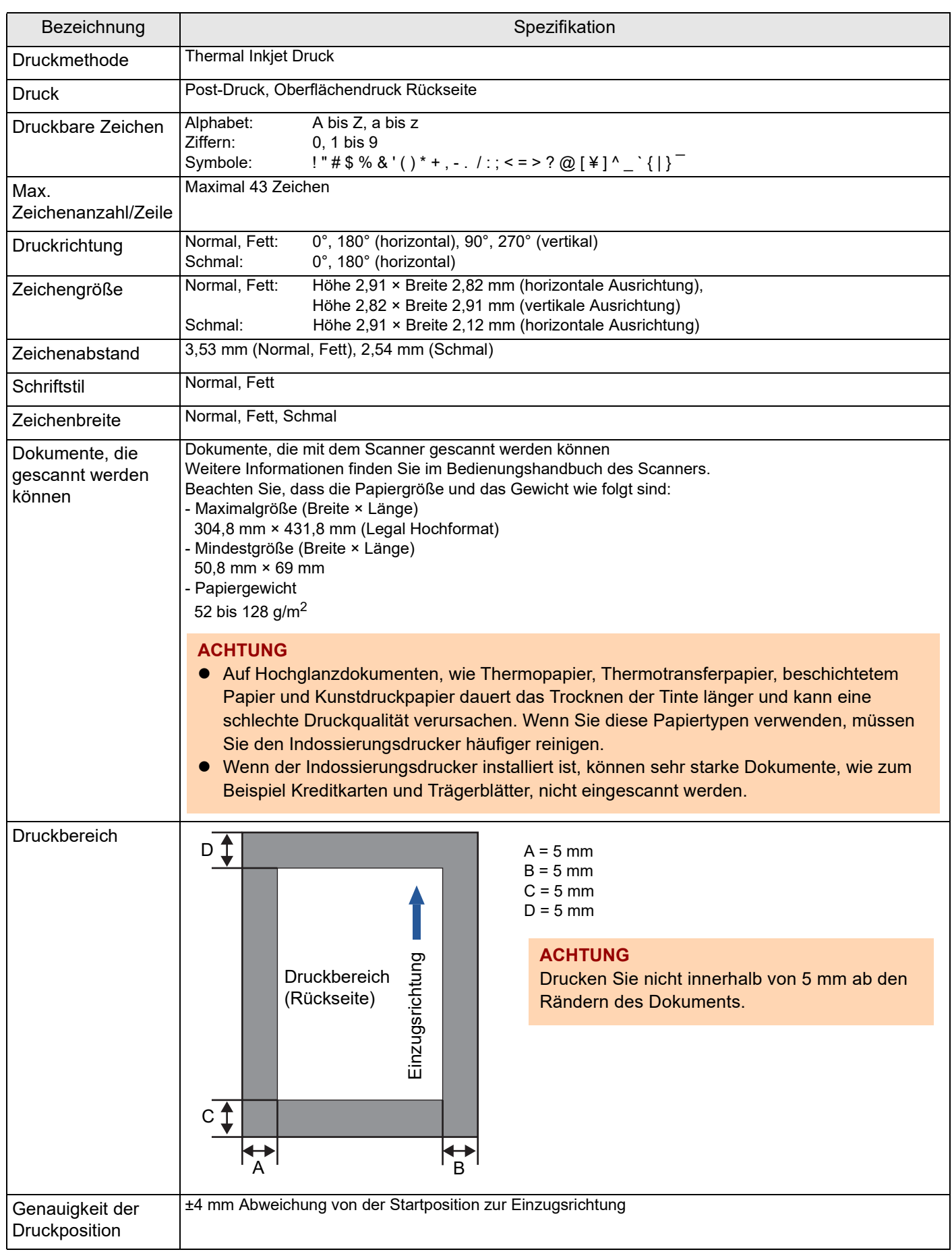

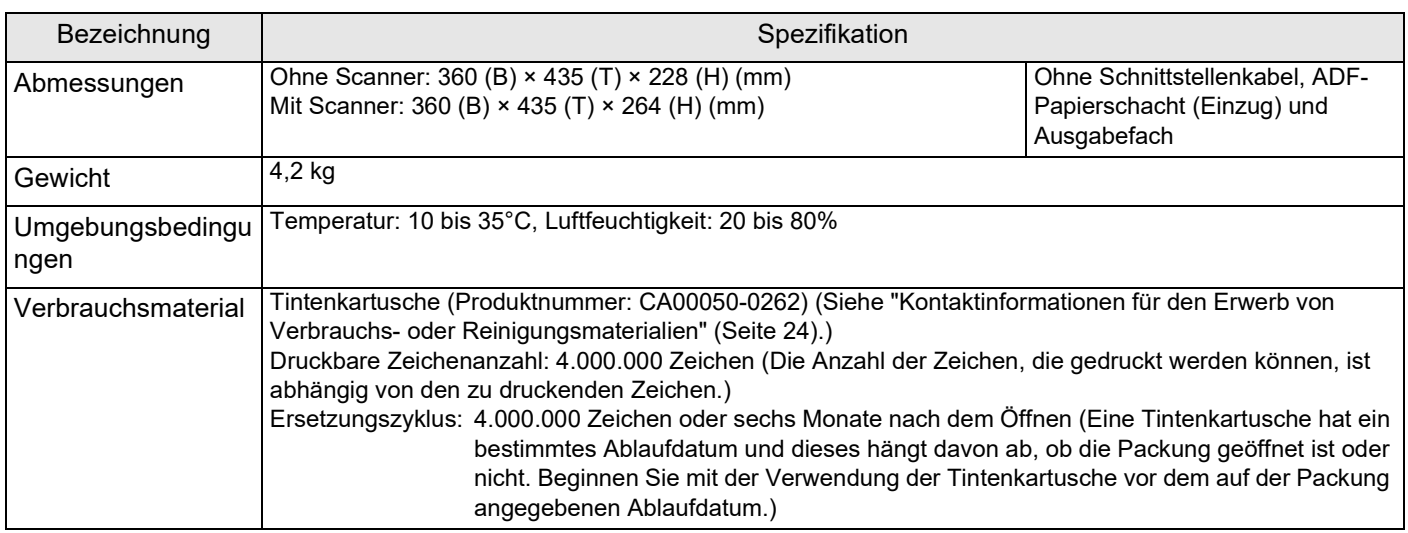

# <span id="page-24-0"></span>**Auskunft und Information**

Siehe die Kontaktliste auf der folgenden Webseite: https://www.pfu.ricoh.com/r/ctl/

- Bildscanner der fi-Serie Auskunft und Information zum Scanner finden Sie auf folgender Website: [https://www.pfu.ricoh.com/global/scanners/fi/](https://www.pfu.ricoh.com/global/scanners/fi/support/index.html) support/index.html Finden Sie auf der angegebenen Website keine Lösung für Ihr Problem, kontaktieren Sie den Lieferanten/Händler auf folgender Website: [https://www.pfu.ricoh.com/global/scanners/](https://www.pfu.ricoh.com/global/scanners/inquiry.html) inquiry.html
- <span id="page-24-1"></span> Kontaktinformationen für den Erwerb von Verbrauchs- oder Reinigungsmaterialien <https://www.pfu.ricoh.com/r/ctl/>

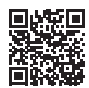

# **fi-760PRB Indossierungsdrucker Bedienungshandbuch P3PC-6112-05DE Datum der Ausgabe: Juni 2023 Herausgeber: PFU Limited**

- Der Inhalt dieses Handbuchs kann ohne vorherige Ankündigung geändert werden.
- PFU Limited übernimmt keine Haftung für zufällige Schäden oder Folgeschäden, die aus der Anwendung oder dem Gebrauch dieses Produkts oder Systems entstehen, sowie für Forderungen einer dritten Partei.
- Das Kopieren des Inhalts dieses Handbuchs, auch nur in Teilen, sowie der Scanneranwendungen ist urheberrechtlich untersagt.